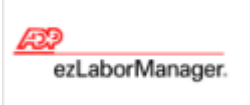

## **Employee Password Reset**

Note: For more detailed information about the tasks described below, see the ezLaborManager online help. To access the online help, click the  $2^2$  button in the upper right corner of most ezLaborManager pages.

## To Reset an Employees password

- 1 From **SETUP**, click on Employees tab.
- 2 Search for employee on the search bar.
- 3 Click on the **Actions** blue drop down.
- 4 Select **Change Password.** Second window will open requesting a new password to be entered.
- 5 Enter new password and confirm.
- 6 Check **Reactivate User** if option is available
- 7 Click **Submit**

## Confirmation of Access Granted

- 1 From **SETUP**, click on Employees tab.
- 2 Search for employee on the search bar.
- 3 Verify Login Status displays **Access Granted**
- 4 If **Access is Denied** change to **Access Granted**
- 5 Click **Submit**

## **Additional Assistance**

**If additional assistance is needed please call our support line at 866-296-6457 option# 2.**